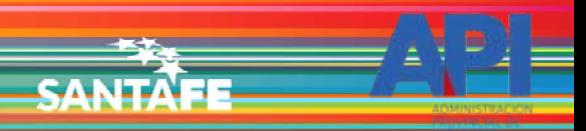

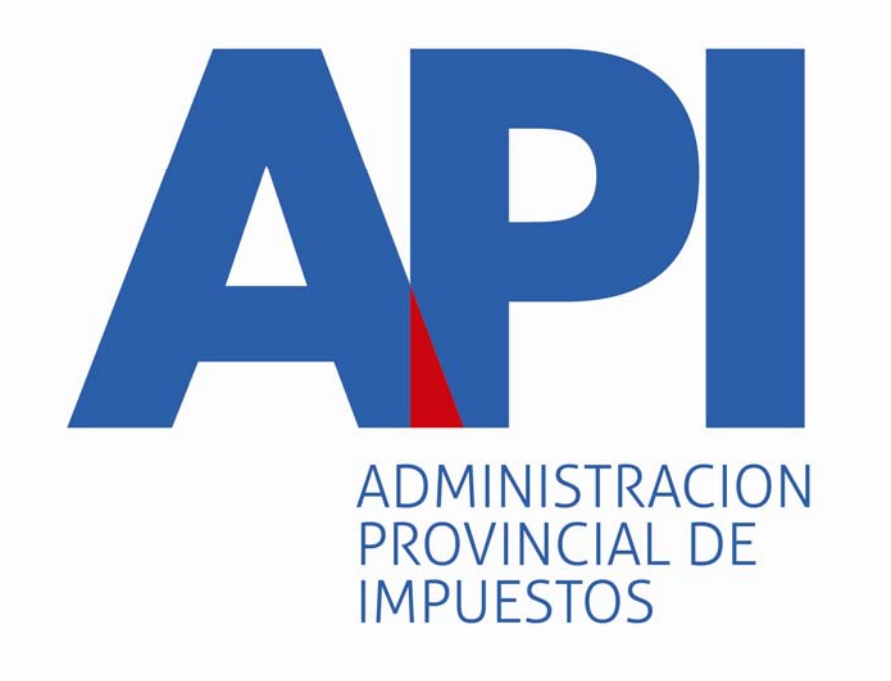

## FORMULARIO 1057 WEB

# TAREAS ESPECIALES "REASIGNACIÓN DE TRÁMITES"MUNICIPALIDADES Y COMUNAS

**Mediante ésta tarea las Municipalidades y Comunas podrán reenviar los trámites a otras Municipalidades o Comunas cuando los contribuyentes o mandatarios incorporaron un código postal incorrecto.**

**El agente de la Municipalidad o Comunas debe modificar en el módulo de Datos de Propiedad el Domicilio de Radicación.**

**La confirmación del domicilio de radicación determinará el Municipio o Comuna donde se deberá realizar el trámite de inscripción del vehículo para el pago de la Patente Única sobre Vehículos.** 

**Este trámite se encuentra dentro del servicio**

**API-Santa Fe- PATENTE Trámites de Vehículos Automotores Municipios y Comuna.**

Viernes 01 de Junio de 2018 | 8 Contacto

**SANTA** 

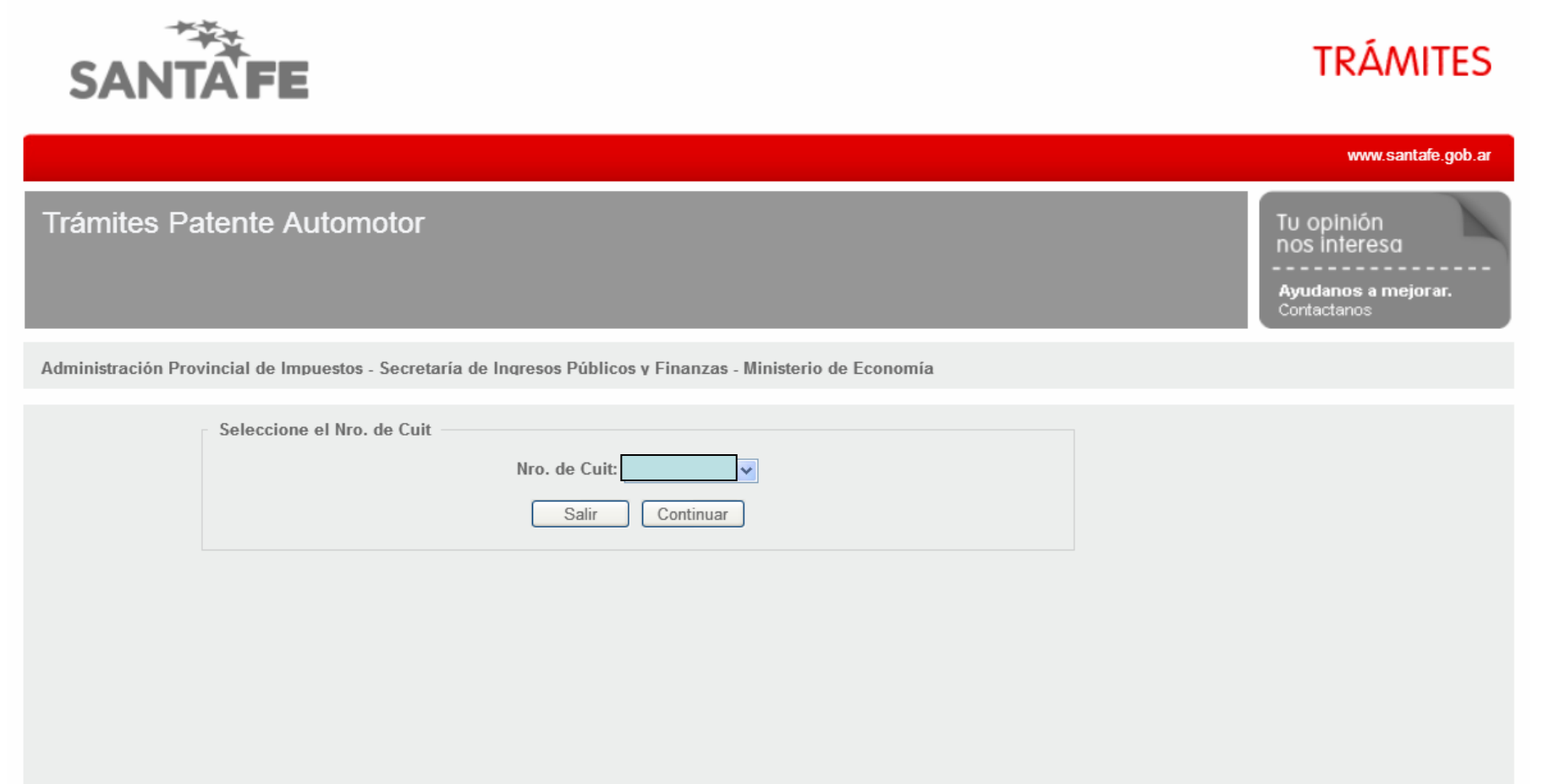

GOBIERNO DE SANTA FE 3 de Febrero 2649 (S3000DEE) Santa Fe<br>Teléfono 54 + 342 4506600 | 4506700 | 4506800

♦ 2013 - Todos los derechos reservados.<br>Términos y condiciones

El ingreso a la aplicación se realiza con C.U.I.T. y Clave Fiscal

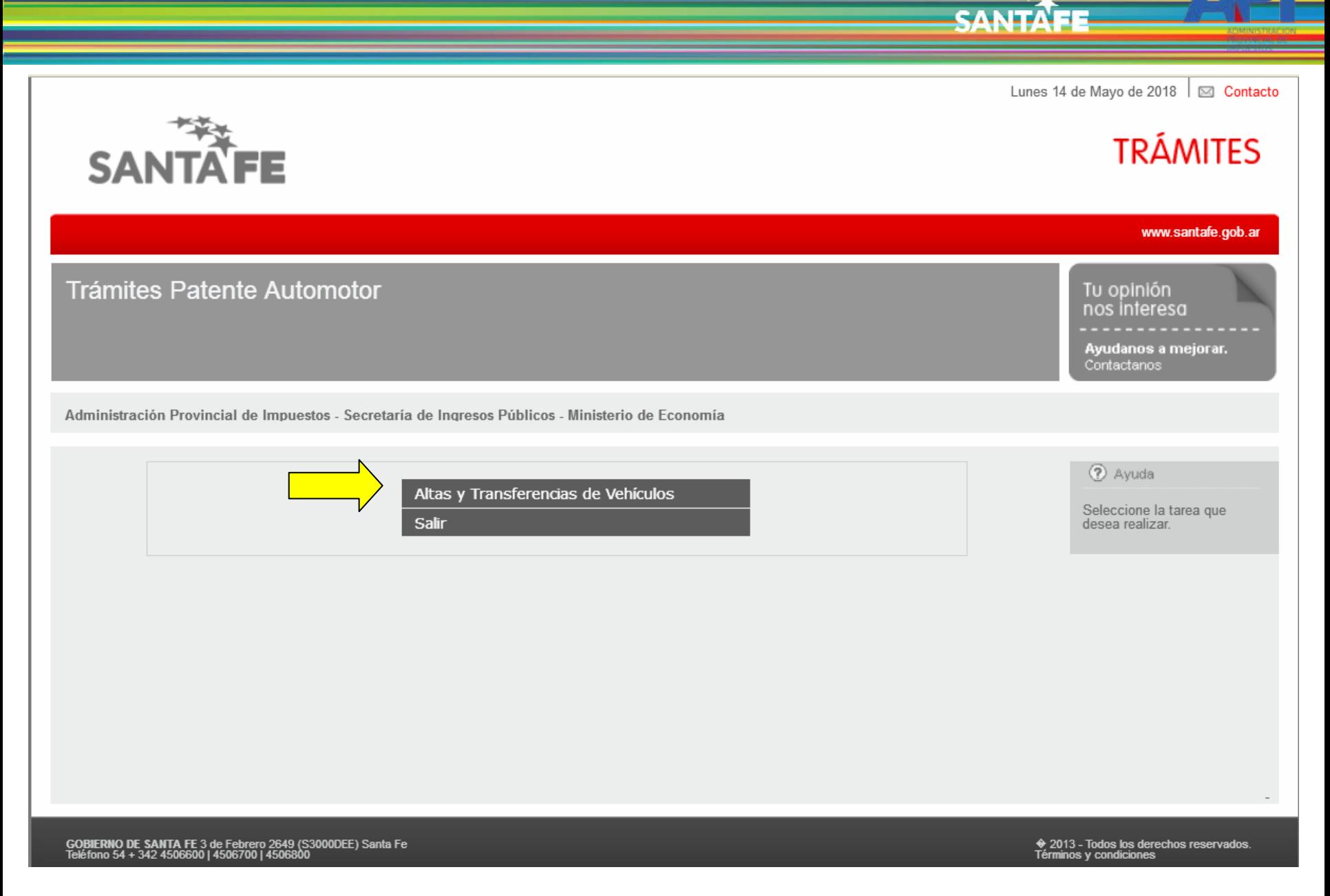

Seleccionar la opción "Alta y Transferencias de Vehículos"

Miércoles 24 de Octubre de 2018 | [S] Contacto

**SANTA** 

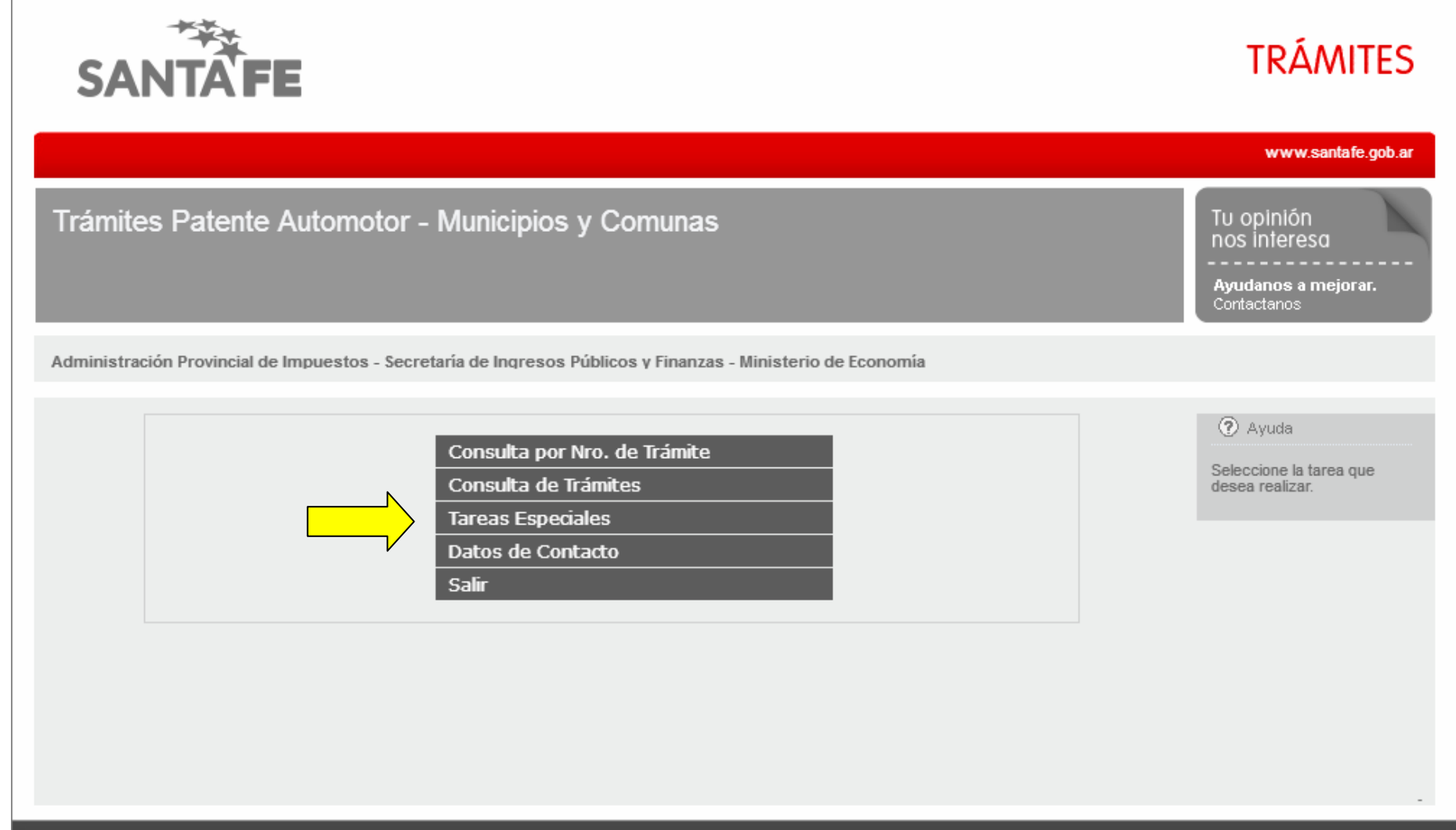

GOBIERNO DE SANTA FE 3 de Febrero 2649 (S3000DEE) Santa Fe<br>Teléfono 54 + 342 4506600 | 4506700 | 4506800

→ 2013 - Todos los derechos reservados.<br>Términos y condiciones

"Tareas Especiales" es una opción para reasignar o anular trámites

Miércoles 24 de Octubre de 2018 | ⊠ Contacto

CANITA

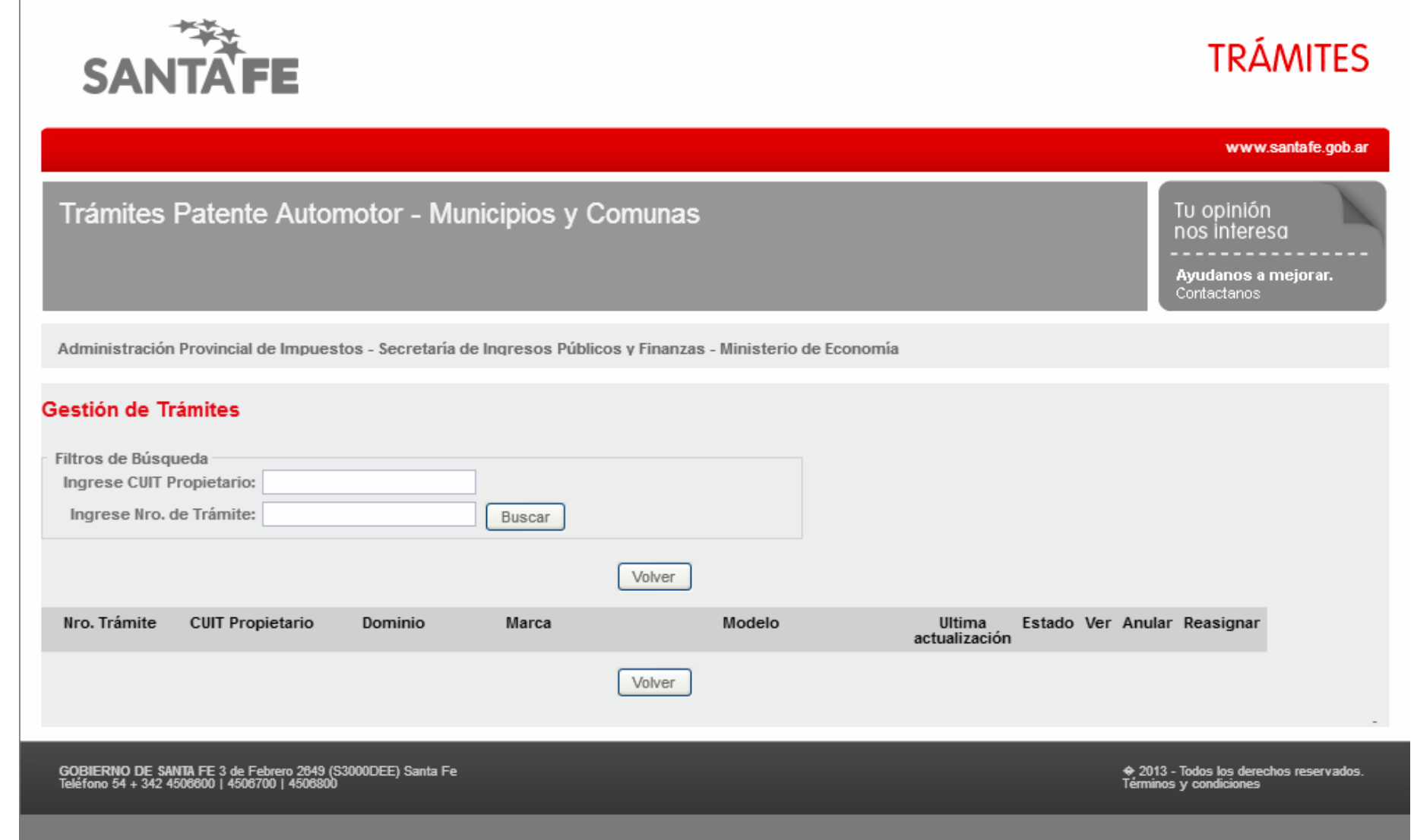

La búsqueda es por el CUIT del propietario y por Nº de Trámite

Miércoles 24 de Octubre de 2018 | X Contacti

**SANTA** 

![](_page_6_Picture_1.jpeg)

Una vez ingresados los datos, hacer clic en el botón "Buscar"

Miércoles 24 de Octubre de 2018 | ⊠ Contacto

**CANITA** 

![](_page_7_Picture_1.jpeg)

El trámite tiene que encontrarse en estado "Confirmado" o "Asignado a MMCC"

Miércoles 24 de Octubre de 2018 | 8 Contacto

**SANTA** 

![](_page_8_Picture_1.jpeg)

Seleccionar la opción "Reasignar"

![](_page_9_Picture_5.jpeg)

![](_page_9_Picture_6.jpeg)

En este trámite se debe modificar el domicilio de radicación. Clic en el botón "Revalidar"

![](_page_10_Picture_10.jpeg)

Para reasignar un trámite siempre debe cambiar el código postal, digite el mismo y luego se selecciona la Localidad correspondiente al mismo

![](_page_11_Picture_7.jpeg)

En este caso se reasigna a Rosario. Se ingresa el código postal correspondiente.

![](_page_12_Picture_7.jpeg)

Seleccionar la Localidad

![](_page_13_Picture_0.jpeg)

Para la reasignación de tramite siempre debe seleccionar "SI"

![](_page_14_Picture_10.jpeg)

**CANITA** 

Deberá seleccionar "Nueva Calle" si la localidad NO corresponde a Santa Fe Capital, Rosario o Rafaela. También se podrá seleccionar esta opción si la calle correcta no se encuentra en el listado.

![](_page_15_Picture_7.jpeg)

Seleccionar "Listado de Calles" si la localidad corresponde a Santa Fe Capital, Rosario o Rafaela.

![](_page_16_Picture_7.jpeg)

**SANTAFE** 

Aparecerá un listado de calles para seleccionar la correspondiente.

![](_page_17_Picture_0.jpeg)

**CANITA** 

Ingrese el nombre de la calle y el resto de los datos. Luego clic en el botón "Confirmar"

![](_page_18_Picture_0.jpeg)

![](_page_18_Picture_10.jpeg)

Aparecerá un mensaje para también modificar el domicilio Fiscal/Posta. Clic en el botón "Aceptar"

![](_page_19_Picture_7.jpeg)

**SANTAFE** 

Volverá a la página de los datos del propietario con el nuevo domicilio

![](_page_20_Picture_4.jpeg)

Seleccionar el botón "Confirmar Datos"

![](_page_21_Picture_16.jpeg)

मान

#### □ Datos de Propiedad

![](_page_21_Picture_17.jpeg)

Al confirmar aparecerá un mensaje con el resultado de dicha confirmación.

![](_page_22_Picture_18.jpeg)

**SANTAFE** 

#### □ Datos de Propiedad

![](_page_22_Picture_19.jpeg)

-Datos de Gestión del Trámite

![](_page_22_Picture_20.jpeg)

Volver

Seleccionar el botón "Volver"

Miércoles 24 de Octubre de 2018 | ⊠ Contacti

CANITA

![](_page_23_Picture_1.jpeg)

Una vez redireccionado, el trámite ya no se podrá visualizar y quedará finalizada la reasignación.

![](_page_24_Picture_0.jpeg)

![](_page_24_Picture_1.jpeg)

### FORMULARIO 1057 WEB